# **LEXMARK**

# 810 Series Color Jetprinter<sup>™</sup>

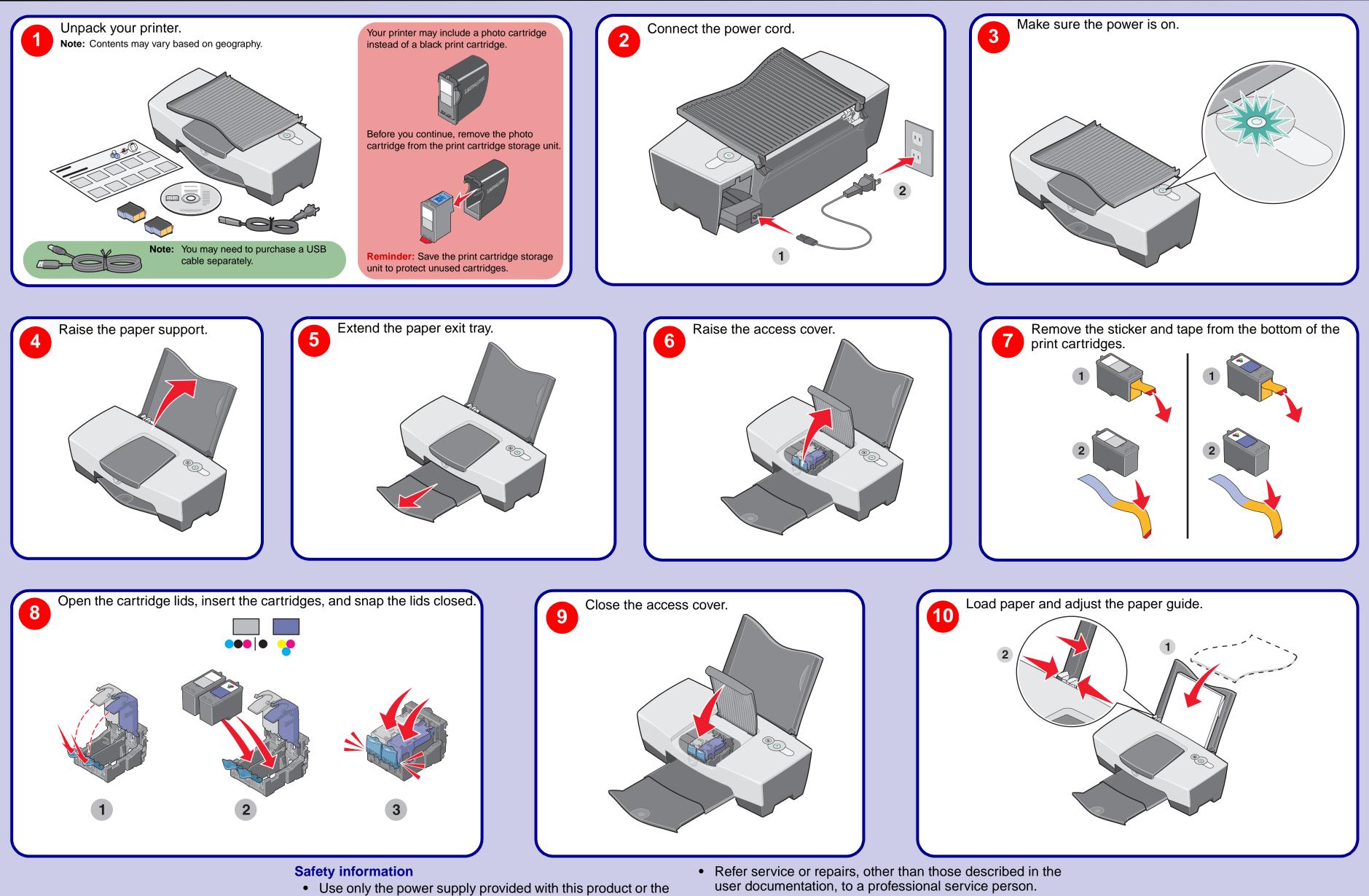

21G0070

- Use only the power supply provided with this product or the manufacturer's authorized replacement power supply.
- lightning storm.
- Connect the power supply cord to an electrical outlet that is near the product and easily accessible.

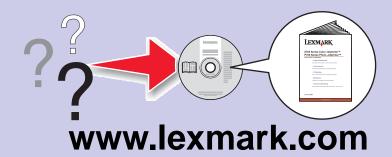

Steps 11 - 14

**CAUTION:** Do not set up this product or make any electrical or cabling connections, such as the power supply cord, during a

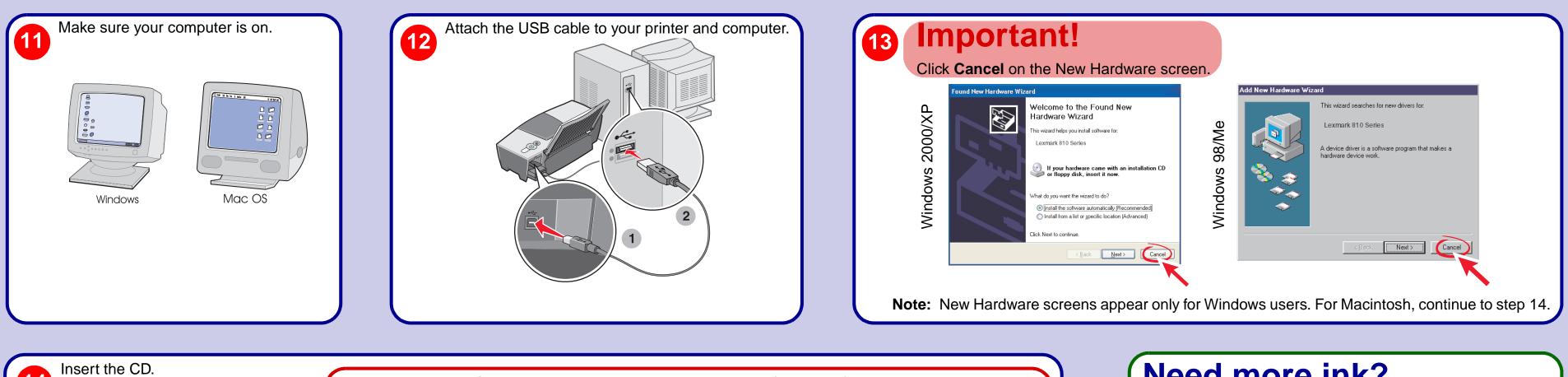

### If you inserted the CD and the install screen did not appear (Windows):

- 1 Click Cancel on any Add New Hardware screens.
- **2** Eject and reinsert the printer software CD. If the printer software install screen does not appear:
  - a From your desktop, double-click **My Computer** (In Windows XP, click **Start**  $\rightarrow$  **My Computer**).
  - **b** Double-click the CD-ROM drive icon. If necessary, double-click **setup.exe**.
  - **c** When the printer software install screen appears, click **Install**.
- **d** Follow the instructions on the screen to complete the installation.

#### If you inserted the CD and the install screen did not appear (Mac):

- 1 From your desktop, double-click the Lexmark 810 Series Installer icon.
- 2 Double-click **Install** and follow the instructions on the screen.

# **Setup Troubleshooting**

Follow the instructions on your screen to

complete installation.

14

| Symptom:                                   | Diagnosis:                                                                                          | Solution:                                                                                                    |
|--------------------------------------------|----------------------------------------------------------------------------------------------------|----------------------------------------------------------------------------------------------------|
| The Power light is not lit                 | Is the power cord pushed all the way into the printer?                                              | Disconnect the power cord from the wall outlet, and then<br>from the printer. Reconnect the power cord by pushing it all<br>the way into the connector on the printer, and then into the<br>wall outlet.                        |
|                                            | Is the printer connected to a working electrical outlet?                                            | Connect the printer to an electrical outlet that other electrical devices have been using.                                                                                                    |
| Software will not install                  | Is your operating system compatible with the printer?                                               | <ul> <li>The printer supports these operating systems:</li> <li>Windows 98</li> <li>Windows Me</li> <li>Windows 2000</li> <li>Windows XP</li> <li>Mac OS X version 10.1.5</li> <li>Mac OS X version 10.2.3 and later</li> </ul> |
| Alignment page or test page will not print | Is the printer on?                                                                                  | Press the <b>Power</b> button. If the Power light does not come<br>on, see the "The Power light is not lit" symptom at the<br>beginning of this table.                                                                          |
|                                            | Do you see an error message on the monitor or flashing lights on the printer?                       | See "Error messages troubleshooting" in your User's Guide.                                                                                                    |
|                                            | Is your printer connected to your computer through another device, such as a USB hub or switch box? | Disconnect the USB cable from any other devices and directly connect it between the printer and your computer. For help, see step 12.                                                                                           |
|                                            | Did you remove the sticker and tape from the bottom of each print cartridge?                        | Remove the print cartridges, check for the sticker and tape<br>and then reinsert them. For help, see step 7 and step 8.                                                                                                    |
|                                            | Are the print cartridges installed properly?                                                        |                                                                                                    |
|                                            | Is the paper loaded correctly?                                                                      | See step 10.                                                                                                    |

- Refer to the User's Guide. For Windows: For Mac OS X:

- Call us at 1-800-332-4120. Saturday (Noon-6:00 PM EST)

Record the following information (located on your store receipt and the back of your printer) and have it ready when you contact us so that we may serve you faster: Machine Type number\_\_\_\_\_

Serial number\_\_\_\_\_ Date purchased\_\_\_\_\_

Store where purchased\_\_\_\_\_

# **Need more ink?** The following cartridges work with your printer. • 31 • 32 • 33 • 34 • 35 Federal Communications Commission (FCC) compliance information statement This product complies with the limits for a Class B digital device, pursuant to Part 15 of the FCC Rules. Refer to the

Click Start  $\rightarrow$  Programs or All Programs  $\rightarrow$  Lexmark 810 Series  $\rightarrow$  User's Guide.

1 From your desktop, double-click the **Lexmark 810 Series** folder alias.

2 Double-click the Lexmark 810 Series.help alias.

Refer to the Lexmark Solution Center software.

1 Click Start  $\rightarrow$  Programs or All Programs  $\rightarrow$  Lexmark 810 Series  $\rightarrow$  Lexmark Solution Center. 2 Click the **Troubleshooting** tab on the left side of the screen.

## Visit our Web site: http://support.lexmark.com/

Monday-Friday (9:00 AM - 9:00 PM EST)

**Note:** Phone number and support times may change without notice.